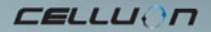

# **LASERKEY CL800BT**

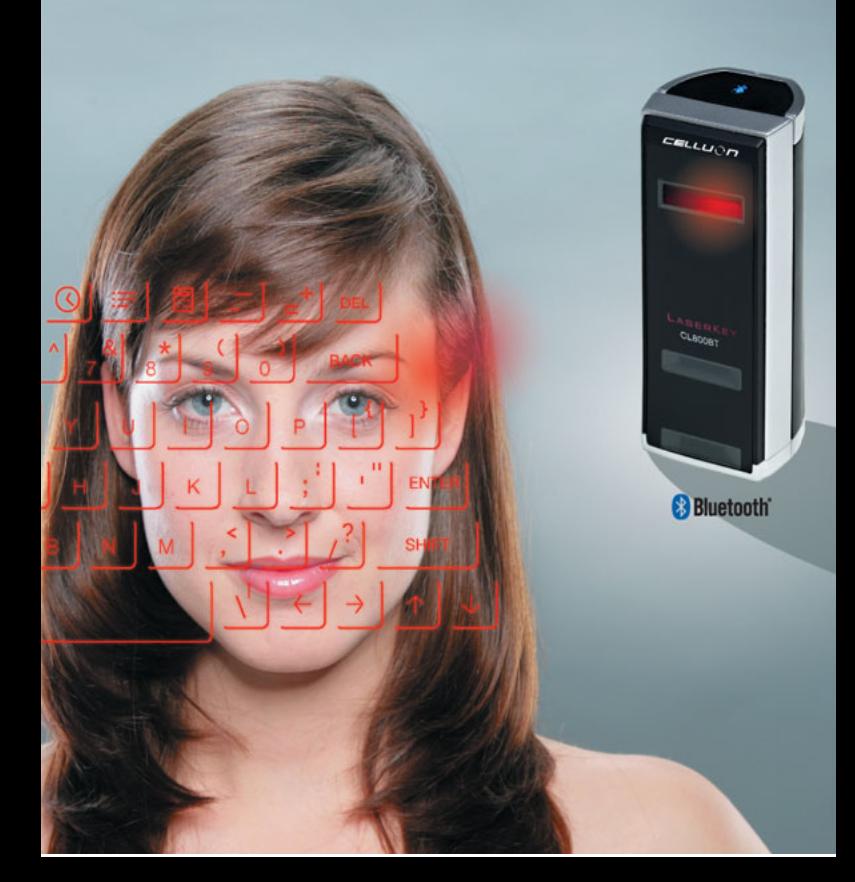

# **Säkerhetsföreskrifter**

- Undvik att utsätta apparaten för direkt ljus eller värmekällor.
- Fel kan uppstå om apparaten förvaras i extrema temperaturer.
- Apparaten skadas om den faller ner eller slås omkull.

 Problem kan uppstå om apparaten utsätts för fukt och/eller damm.

- Du får inte använda apparaten om kabel eller kontakt skadats.
- Använd endast lämplig kabel/adapter.
- Demontera inte apparaten.
- Titta aldrig rakt in i ljuskällan, det kan skada dina ögon.

# **Information om föreskrifter**

#### **Information om överensstämmelse med FCC-regler**

Den här apparaten motsvarar kraven i del 15 av FCC-reglerna.

Användningen är beroende av följande villkor:

1. utrustningen får inte orsaka skadlig störning, samt

2. utrustningen måste tåla alla störningar som tas emot, inklusive störningar som kan ge upphov till oönskad funktion.

## **Information till användaren**

Den här utrustningen har testats och funnits ligga inom gränserna för en Klass B digital apparat enligt del 15 i FCC-reglerna. Dessa gränsvärden har utformats för att ge ett acceptabelt skydd mot skadlig störning vid installation i hemmet.

Den här utrustningen genererar, använder och kan utstråla radiofrekvensenergi, vilket kan ge upphov till skadliga störningar på radiokommunikation om den inte installeras och används enligt anvisningarna. Det finns emellertid inga garantier för att störningar inte kommer att uppstå i en enskild installation. Om utrustningen orsakar skadlig störning på radio- eller tevemottagning, vilket kontrolleras genom att först sätta på och sedan stänga av apparaten, rekommenderar vi att du försöker rätta till felet genom att vidta en eller flera av följande åtgärder:

- Rikta om eller flytta mottagningsantennen.
- Öka avståndet mellan apparaten och mottagaren
- Anslut apparaten till ett uttag på en annan krets än där mottagaren är ansluten.
- Rådfråga återförsäljaren eller en erfaren radio/TV-reparatör.

**FCC VARNING:** Den här utrustningen kan generera eller använda radiofrekvensenergi. Förändringar eller modifikationer på utrustningen kan orsaka skadlig störning, såvida dessa inte uttryckligen godkänns i denna manual. En användare som gör otillåtna förändringar eller modifikationer på utrustningen kan förlora rätten att använda den.

**Information om radiofrekvensexponering:** Den antenn som används till sändaren måste installeras på ett avstånd av minst 20 cm från alla personer och får inte kopplas ihop eller användas tillsammans med någon annan antenn eller sändare.

**CE :** EN300328 EN301489 EN60950

#### **Lasersäkerhet:**

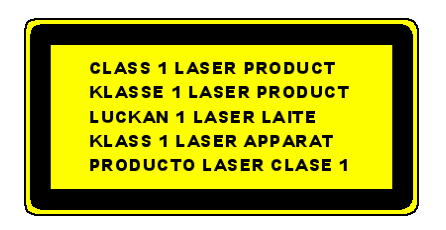

## **Miljövänlig avfallshantering och återvinning**

I den här produkten används inga material som anses vara skadliga för människor. När apparaten tjänat ut får du inte slänga den bland de vanliga hushållssoporna. Källsortera den på rätt sätt eller lämna in den till ett företag som tar hand om den här typen av kasserade apparater eller om möjligt till Celluons kundtjänstavdelning för att skona miljön.

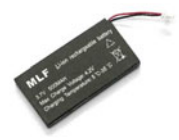

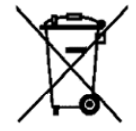

# **Information om batteriet**

- Batteriets livslängd: 220 minuter kontinuerlig drift (max)
- y Kapacitet: 830mAh (max) @ 3.7V
- Ladda batteriet

Använd den medföljande adapter som är avsedd för detta för anslutning till strömkällan. Batteriet börjar laddas upp.

Laddningstid: 150 min

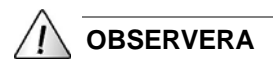

- En adapter som inte är avpassad till utrustningen får batteriet att explodera.
- Ladda upp batteriet innan du börjar använda utrustningen.
- Hur lång tid laddningen tar beror på omgivningens temperatur, dvs. det kan gå snabbare resp. långsammare om det är extremt varmt eller kallt.
- Det kan hända att batteriet inte är fullt uppladdat även om lampan lyser.

• Eftersom batterier är förbrukningsartiklar förkortas deras livslängd gradvis efter ett antal användningar.

# **Innehållsförteckning**

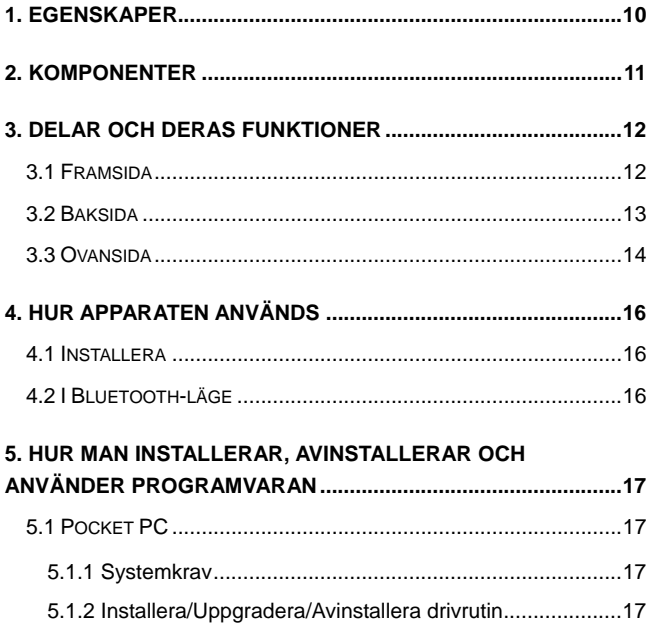

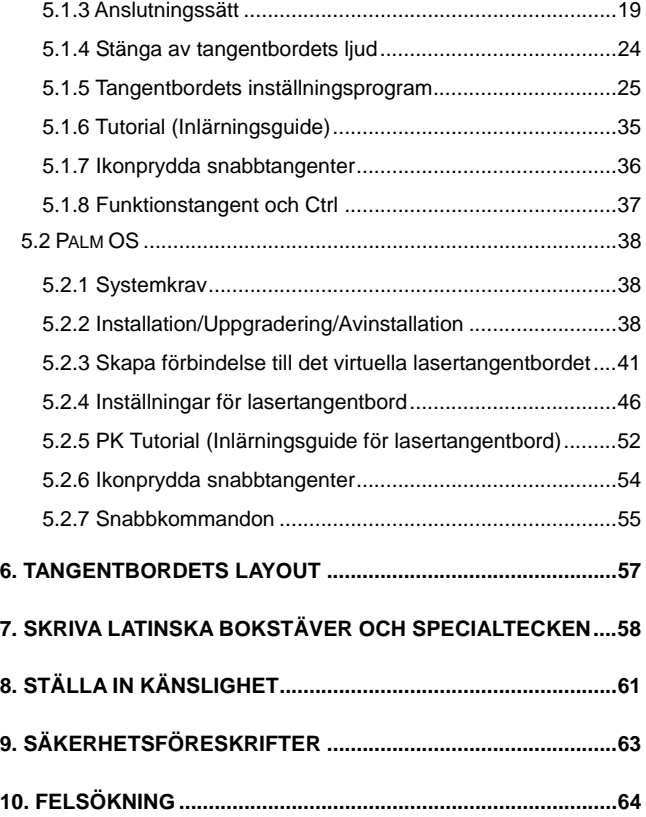

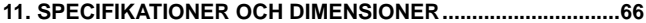

CELLUON

# **1. Egenskaper**

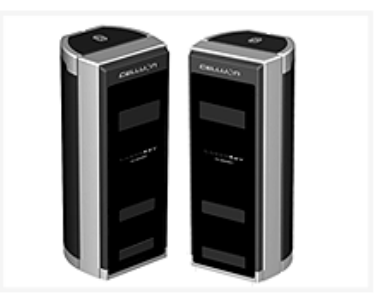

- Använder vanlig QWERTY tangentbordslayout.
- Kompakt storlek (lätt att bära).
- Inklusive funktions- och snabbtangenter.
- Robust & tålig, använder optisk teknik.
- y Gränssnittsanslutningar med Bluetooth och seriell port.
- Tangenter för snabbinmatning.
- Ekonomisk, drivs av ett inbyggt, uppladdningsbart batteri (litiumjon).
- Kompatibel med Pocket PC, Palm OS och Windows.

# **2. Komponenter**

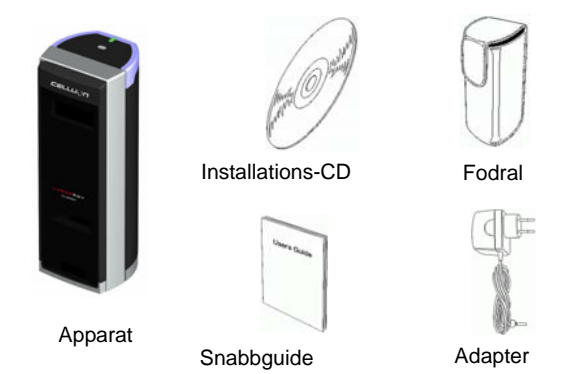

\*Seriell kabel är ett tillvalsalternativ. (se http://www.celluon.de för detaljerad information.)

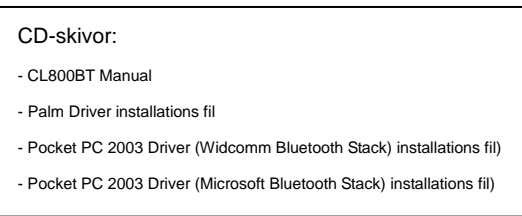

CELLUON

# **3. Delar och deras funktioner**

# **3.1 Framsida**

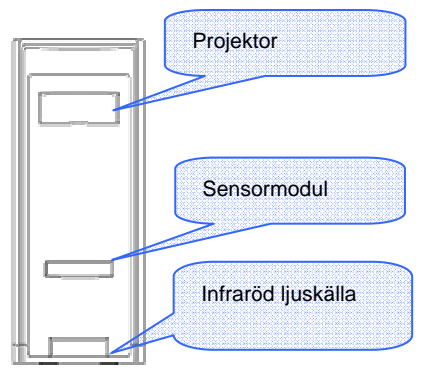

- Projektor: projicerar bilden av ett tangentbord.
- Infraröd ljuskälla: levererar det ljus som gör att sensormodulen kan känna igen tangenttryckningarna.
- y Sensormodul: känner igen tangenttryckningar och överför dem till bearbetningenheten.

# **3.2 Baksida**

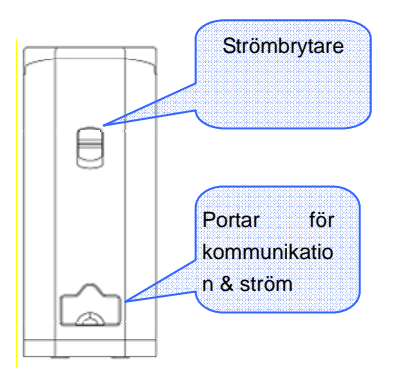

- POWER (Strömbrytare)  $UPP/NER$   $\rightarrow$   $PÅ/AV-knapp$ 
	-
- y Portar för kommunikation & ström

Seriell port  $\rightarrow$  RC232C kabel

Port för ström  $\rightarrow$  1A @ 5V adapter

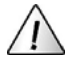

Använd endast medföljande, avpassad kabel/adapter.

# **3.3 Ovansida**

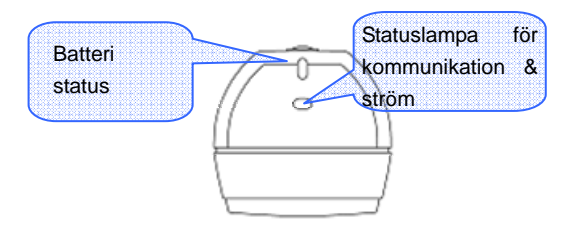

- y **Batteristatuslampa**
- − Laddar Æ Röd
- − Fullt uppladdat Æ Grön
- − Låg laddningsnivå Æ Orange (strömmen bryts efter 5 minuter.)

# y **Statuslampa för kommunikation & ström**

− Bluetooth-läge

Kopplar : Blinkar blått

Förbindelse : Blå

− Seriellt läge

LED: Grön

\* Vad är Bluetooth?

− Standard för trådlös kommunikation mellan sladdlösa kommunikationsapparater som förbrukar lite energi och används vid små avstånd.

Obs:

När du vill avsluta Pocket PC och CL800BT med Bluetooth

kommunikation använder du Pocket PC:ns eget tangentbord.

(vid felaktig funktion kan Pocket PC:n återställas).

# **4. Hur apparaten används**

# **4.1 Installera**

- 1. Installera programvaran enligt instruktionerna i "Manual 5".
- 2. Koppla på strömmen.
- 3. Koppla utrustningen till datorn med kabeln.

4. Öppna programmet så som beskrivs i "Manual 5" för att anpassa omgivningen.

5. Använd det virtuella lasertangentbordet.

# **4.2 I Bluetooth-läge**

- 1. Installera programvaran enligt instruktionerna i "Manual 5".
- 2. Koppla på strömmen.
- 3. Anpassa Bluetooth-omgivning så som beskrivs i "Manual 5".
- 4. Använd det virtuella lasertangentbordet.

# **5. Hur man installerar, avinstallerar och använder programvaran**

# **5.1 Pocket PC**

#### **5.1.1 Systemkrav**

- 1. Microsoft Windows 2000/XP operativsystem.
- 2. Microsoft ActiveSync 3.6 eller högre.

3. Pocket PC baserad på Microsoft Windows Mobile 2003, med Bluetooth (Widcomm eller Microsoft).

#### **5.1.2 Installera/Uppgradera/Avinstallera drivrutin**

För seriell drivrutin, se http://www.celluon.de eller kontakta Celluon, Inc.

- 1. Installation
- 1) Koppla PC till Pocket PC via ActiveSync.
- 2) Lägg installations-CD:n i datorns CD-ROM-enhet för att starta installationen.
- 3) Följ anvisningarna på bildskärmen.

#### 2. Uppgradering

Ladda ner och installera en ny drivrutin på http://www.celluon.de.

## 3. Avinstallation

1) Öppna **Today** (Nytt) → Settings (inställningar)→ System (systeminställningar)Æ **Remove Programs** (Ta bort program), så som visas på bild 1.

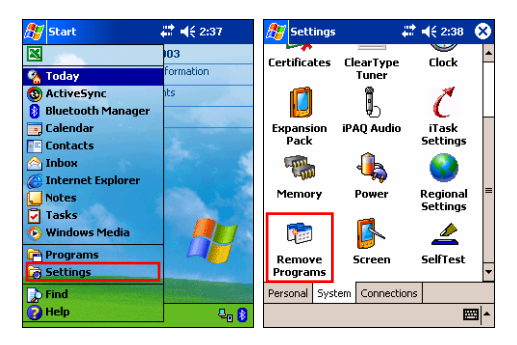

**Bild 1. Avinstallera drivrutin**

CELLUON

2) Välj **Projection Keyboard** (lasertangentbord) och klicka på **Remove** (Ta bort), så som visas på bild 2. Följ anvisningarna på bildskärmen.

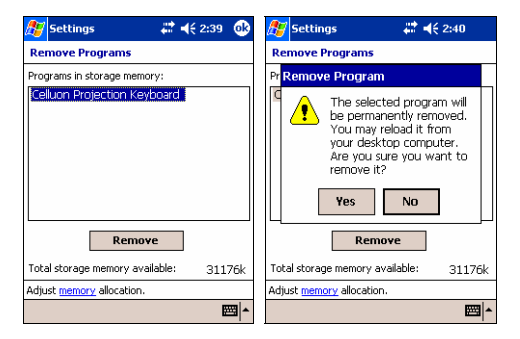

 **Bild 2. Avinstallera drivrutin** 

#### **5.1.3 Anslutningssätt**

Följ instruktionerna nedan för att koppla en Pocket PC till det virtuella tangentbordet.

1: Koppla på strömmen till Pocket PC och tangentbord.

Obs: Kontrollera att batteriet har tillräckligt med energi för att driva det virtuella tangentbordet.

2. Öppna det program som krävs för att skriva in tangentbordet, så som visas på bild 3 (t ex Notes (Anteckningar).

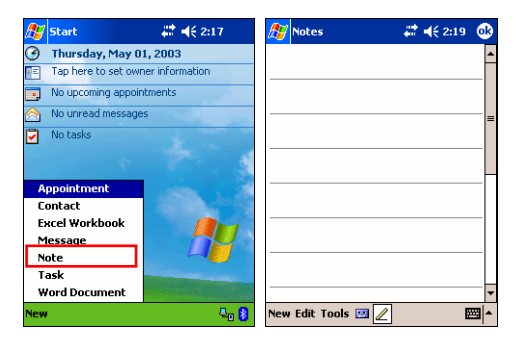

**Bild 3. Öppna program** 

**EELLUON** 

3. Välj alternativet **Projection Keyboard**, så som visas på bild 4.

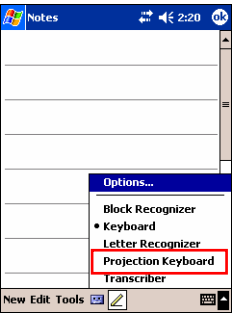

**Bild 4. Välj en apparat** 

**EELLUON** 

4. När Bluetooth Browser öppnats väljer du CL800BT, så som visas på bild 5.

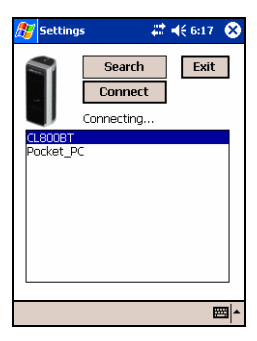

**Bild 5. Välj en Bluetooth-apparat** 

5. Nu är det virtuella tangentbordet klart att användas. För att ändra grundinställningarna klickar du på ikonen Projection Keyboard för att hämta kontrollpanelen, så som visas på bild 6.

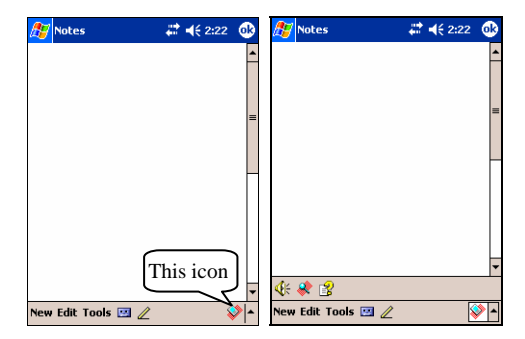

**Bild 6. Det virtuella tangentbordets kontrollpanel** 

#### **5.1.4 Stänga av tangentbordets ljud**

När man klickar på tangentbordets ljudikon hörs ett knattrande läte från Pocket PC. Om du vill stänga av det här ljudet klickar du en gång på ljudknappen. Om du vill sätta på ljudet igen klickar du på knappen en gång till, så som visas på bild 7.

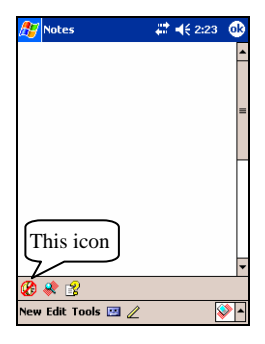

**Bild 7. Tangentbordets ljudikon** 

#### **5.1.5 Tangentbordets inställningsprogram**

Klicka på inställningsikonen för att ändra de olika värdena för tangentbordet, så som visas på bild 8.

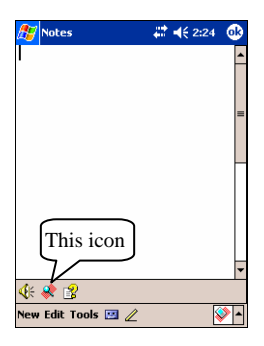

**Bild 8. Tangentbordets inställningsikon** 

Klicka på inställningsikonen för att öppna Change Settings (Ändra inställningar), så som visas på bild 9. Här kan du ställa in värden för key repeat (upprepa tangenttryckning), ljud och känslighet.

**ELLUON** 

#### 5.1.5.1 Fliken Main Change Settings

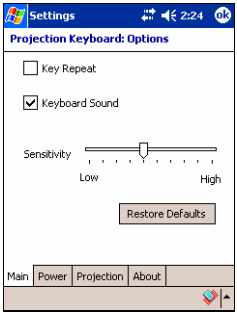

**Bild 9. Fliken Main Change Settings** 

#### **Upprepa tangenttryckning**

Med Key Repeat kan man genom att hela tiden trycka på en tangent göra så att värdet skrivs in upprepade gånger. Bocka för i rutan **Key Repeat** för att aktivera funktionen och ta bort markeringen för att deaktivera den.

#### **Tangentbordets ljud**

Om man klickar på funktionen Keyboard Sound (tangentbordsljud) hörs ett knattrande läte från Pocket PC. Bocka för i rutan Keyboard Sound för att aktivera funktionen och ta bort markeringen för att deaktivera den.

# **Känslighet**

Om tangentbordet har problem att uppfatta tangenttryckningar kan du öka känsligheten med skjutknappen.

# **Se "8. Inställning av känslighet" för detaljerad information.**

# **Återställa grundinställningar**

Klicka på knappen Restore Defaults (Återställ grundinställningar) för att återställa grundinställningarna.

#### 5.1.5.2 Energisparläge

Ställ in värden för energisparläget under fliken **Power** i Change Settings (Ändra inställningar).

#### **Energisparläge på**

Klicka på rutan **Power Save Mode On** (Energisparläge på) för att aktivera funktionen, så som visas på bild 10.

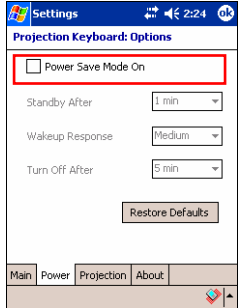

 **Bild 10. Energisparläge** 

#### **Vänteläge**

Ställ in hur lång tid det ska ta innan systemet går över till vänteläge vid Standby After (Vänteläge efter). Om ingen tangent trycks ner under den inställda tiden går apparaten över till att förbruka mycket lite energi ända tills man trycker på en tangent igen.

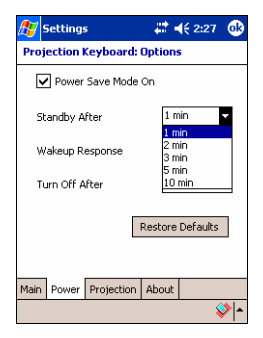

**Bild 11. Vänteläge** 

## **Uppvakningstid**

För att gå ur vänteläget igen trycker du bara på valfri tangent eller område på tangentbordet. Ställ in hur snabbt apparaten ska gå över från vänteläge till vanligt driftläge vid Wakeup Response, så som visas på bild 12.

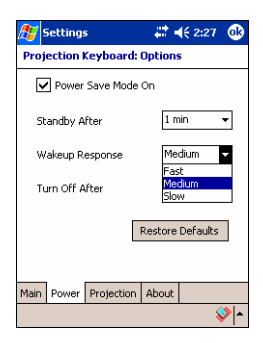

**Bild 12. Uppvakningstid** 

## **Avstängd**

När utrustningen står på vänteläge och ingen tangent trycks ner inom den tid som ställts in i rutan Turn Off After (Stäng av efter) går apparaten över till läge Power OFF (Avstängd), så som visas på bild 13. Om du vill fortsätta att använda tangentbordet är det bara att sätta på det igen.

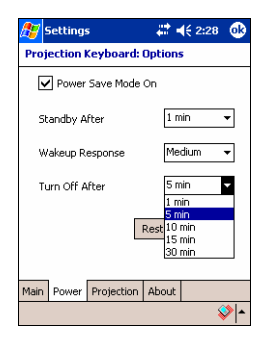

**Bild 13. Avstängd** 

# **Återställa grundinställningar**

För att återställa grundinställningarna under fliken Power klickar du på knappen **Restore Defaults**.

#### 5.1.5.3 Projektionskontroll

Ställ in tangentbordets ljusstyrka under fliken **Projection**.

#### **Projektion vid normalt driftläge**

Ställ in tangentbordets liusstyrka i driftläge med skjutknappen vid Projector Normal, så som visas på bild 14.

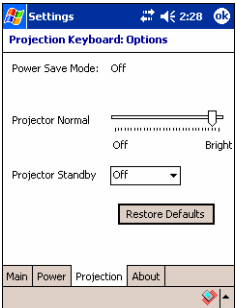

**Bild 14. Projector Normal** 

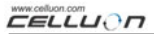

## **Projektion vid vänteläge**

Ställ in ljusstyrkan vid vänteläge vid Projector Standby, så som visas på bild 15.

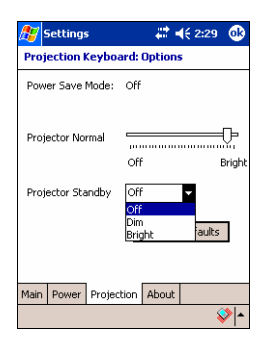

**Bild 15. Projector Standby** 

# **Återställa grundinställningar**

För att återställa grundinställningarna under fliken **Projection** klickar du på knappen **Restore Defaults**.

#### 5.1.5.4 Information om drivrutinen

Information om tangentbordets drivrutin hittar du under fliken About (Om) i Settings (Inställningar), så som visas på bild 16.

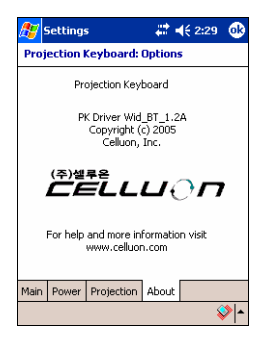

**Bild 16. Information om drivrutinen** 

#### **5.1.6 Tutorial (Inlärningsguide)**

Klicka på ikonen Tutorial (Inlärningsguiden) i tangentbordets kontrollpanel för att ta del av informationen, så som visas på bild 17. I guiden finns anvisningar om hur lasertangentbordet används.

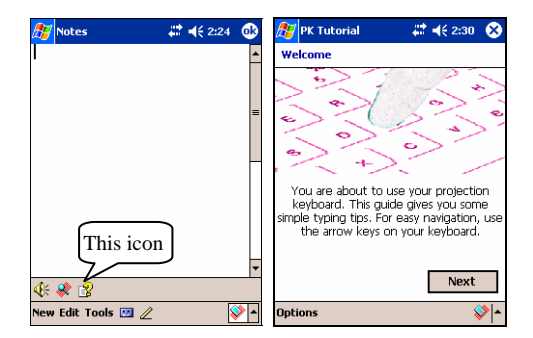

 **Bild 17. Inlärningsguide till lasertangentbordet** 

## **5.1.7 Ikonprydda snabbtangenter**

Tabell 1.1 innehåller en beskrivning av ikonerna.

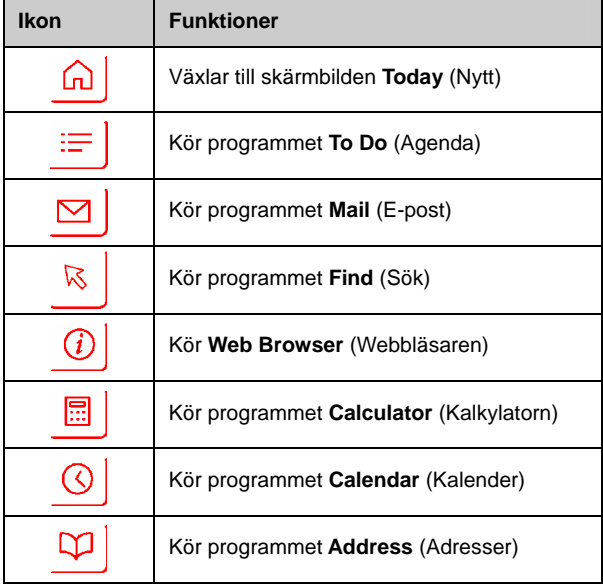

#### **Tabell 1.1 Ikonprydda snabbtangenter**

## **5.1.8 Funktionstangent och Ctrl**

Tabell 1.2 visar tangentkombinationer med FN och CTRL.

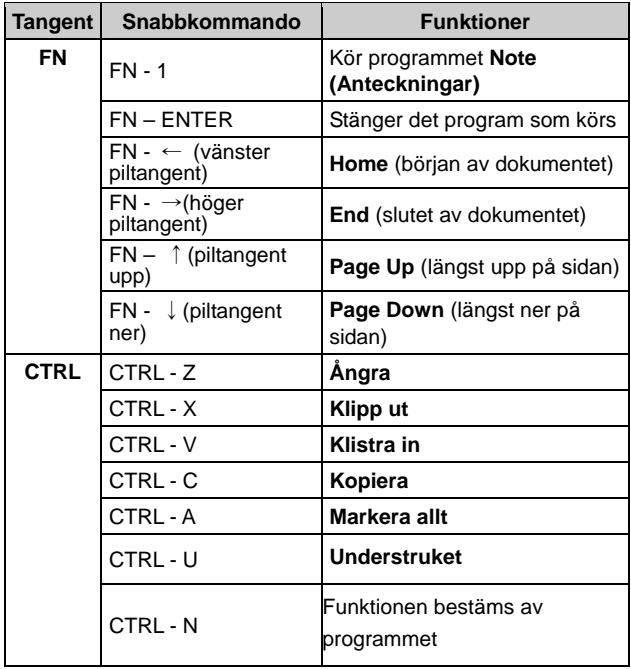

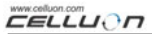

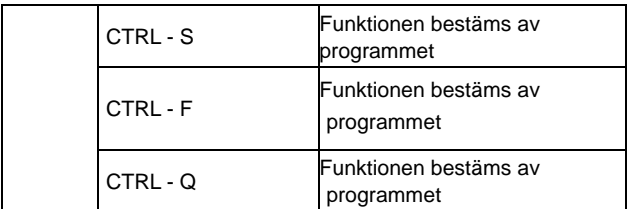

#### **Tabell 1.2 Tangentkombinationer**

## **5.2 Palm OS**

#### **5.2.1 Systemkrav**

- 1. Microsoft Windows 2000/XP operativsystem.
- 2. HotSync programvara.
- 3. Palm OS 5 eller högre.

#### **5.2.2 Installation/Uppgradering/Avinstallation**

För drivrutiner med seriell anslutning, se http://www.celluon.de

#### **Installation**

1. Lägg CD-skivan i datorns CD-ROM-enhet för att öppna

installationsprogrammet.

2. Följ instruktionerna för att installera.

# **Uppgradering**

Lär dig mer om nya drivrutiner. Gå in på http://www.celluon.de för att ladda ner och installera drivrutinerna.

# **Avinstallation**

1. Välj App → Delete (Program → Ta bort), så som visas på bild 18.

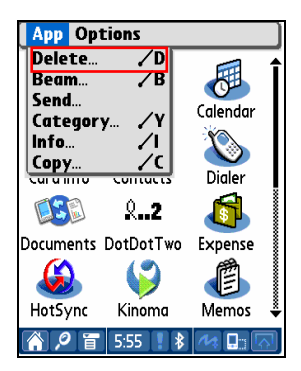

**Bild 18. Ta bort program** 

2. Välj **PK Settings** (Inställningar för lasertangentbord**)** och klicka på **Delete**…(Ta bort), så som visas på bild 19. Radera **PK Tutorial** (Inlärningsguide till lasertangentbord) på samma sätt.

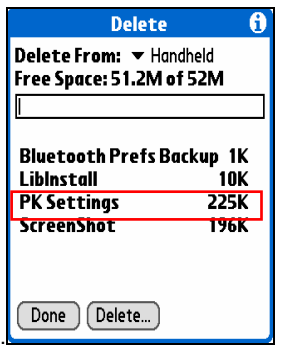

 **Bild 19. Ta bort inställningar för lasertangentbord** 

#### **5.2.3 Skapa förbindelse till det virtuella lasertangentbordet**

Följ instruktionerna nedan för att upprätta förbindelsen mellan Palm-enhet och tangentbord.

1.Koppla på Palm-enhet och tangentbord.

Obs: Kontrollera att batteriet har tillräckligt med energi för att driva tangentbordet.

2. Klicka på ikonen **PK Settings** för att öppna programmet, så som visas på bild 20.

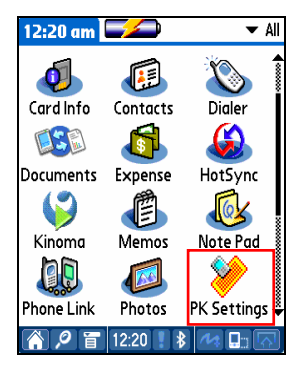

**Bild 20. Programmet PK Settings** 

**EELLUON** 

3. På skärmbilden för Palm Bluetooth-apparater väljer du Current Discovery (en ny maskinvara har upptäckts) i listan vid Show (Visa), så som visas på bild 21.

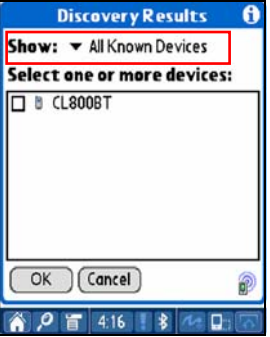

**Bild 21. Visa Bluetooth-apparater** 

**EELLUON** 

4. Välj **CL800BT,** så som visas på bild 22.

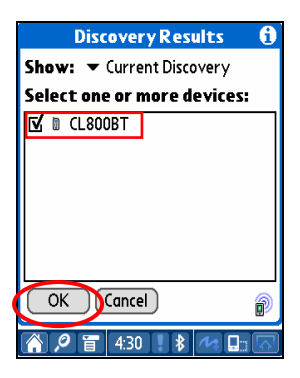

**Bild 22. Välj CL800BT** 

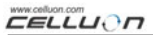

5. Klicka på **OK**. Nu öppnas en skärmbild för anslutning, så som visas på bild 23.

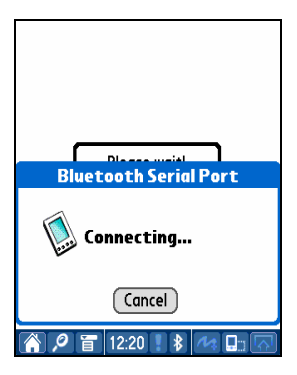

**Bild 23. Ansluter till Bluetooth** 

6. När det finns en förbindelse mellan Palm-enhet och tangentbord kommer det upp en inlärningsguide på displayen, så som visas på bild 24.

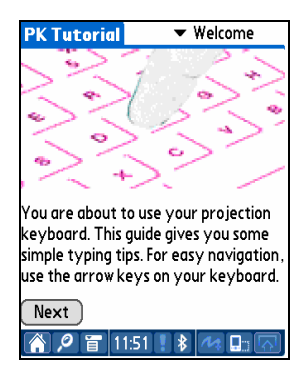

 **Bild 24. Tutorial (Inlärningsguide)** 

#### **5.2.4 Inställningar för lasertangentbord**

När det finns en förbindelse mellan Palm-enhet och tangentbord öppnar du programmet **PK Settings** igen om du vill ändra inställningarna.

#### 5.2.4.1 Huvudmeny

Välj huvudmenyn för att komma till inställningarna, så som visas på bilda 25. Följande inställningar kan göras:

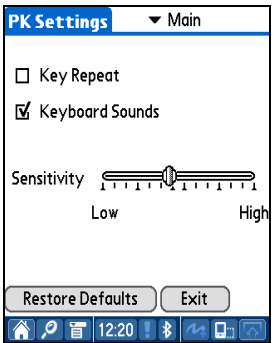

 **Bild 25. Huvudmeny** 

# **Upprepa tangenttryckning**

När man använder key repeat skrivs värdet in upprepade gånger om man trycker hela tiden på en tangent. Välj **Key Repeat** för att aktivera funktionen och ta bort markeringen för att deaktivera den.

## **Ljud**

Om du klickar på funktionen tangentbordsljud hörs ett knattrande läte från Palm-enheten. Välj **Keyboard Sound** för att aktivera funktionen och ta bort markeringen för att deaktivera den.

## **Känslighet**

Om tangentbordet har problem att uppfatta tangenttryckningar kan du ändra känslighet med skjutknappen.

Se "8. Ställa in känslighet" för detaljerad information.

## **Återställa grundinställningar**

Klicka på knappen Restore Defaults för att återställa grundinställningarna.

**CELLUON** 

## **Koppla från**

Klicka på knappen **Exit** för att koppla bort Palm-enheten

från tangentbordet.

5.2.4.2 Energisparmeny

I menyn Power Save kan du ändra inställningar som påverkar energiförbrukningen, så som visas på bild 26.

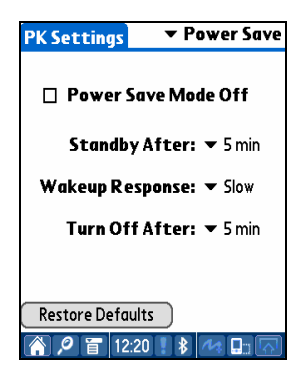

 **Bild 26. Energisparläge** 

#### **Energisparläge**

Sätt en bock i rutan för Power Save Mode Off (Energisparläge av) för att deaktivera funktionen eller ta bort markeringen för att aktivera den

## **Vänteläge**

Ställ in hur lång tid det ska ta innan systemet går över till vänteläge under Standby (Vänteläge). Om ingen tangent trycks ner inom en viss tid går systemet över till att förbruka mycket lite energi tills man åter trycker på någon tangent.

## **Uppvakningsläge**

När du vill använda tangentbordet igen trycker du på valfri tangent eller valfritt område på tangentbordet. Ställ in hur lång tid det ska ta att gå över från vänteläge till normalt driftläge under Wakeup Response.

# **Avstängd**

När systemet befinner sig i vänteläge och ingen tangent trycks ner inom den tid som ställts in i rutan Turn Off After (Stäng av efter) går apparaten över till läge Power OFF (Avstängd). Om du vill fortsätta arbeta sätter du bara på tangentbordet igen.

# **Återställa grundinställningar**

Klicka på Restore Defaults för att återställa grundinställningarna.

**EELLUON** 

#### 5.2.4.3Projektormeny

Ställ in tangentbordets ljusstyrka under Projector, så som visas på bild 27

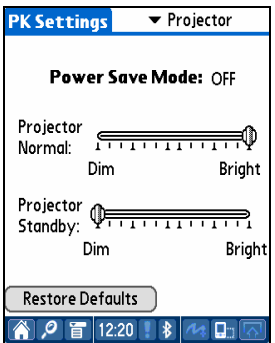

**Bild 27. Projector Screen** 

#### **Energisparläge**

Visar om energisparfunktionen är aktiverad eller inte.

#### **Tangentbordets ljusstyrka**

Ställ in ljusstyrka vid normalt driftläge med skjutknappen

Projector Normal.

## **Tangentbordets ljusstyrka i vänteläge**

Ställ in tangentbordets ljusstyrka vid vänteläge med skjutknappen Projector Standby.

## **Återställa grundinställningar**

Klicka på knappen Restore Defaults för att återställa grundinställningarna.

#### **5.2.5 PK Tutorial (Inlärningsguide för lasertangentbord)**

Klicka på ikonen **PK Tutorial** för att hämta informationen. Här får du veta hur du kan använda tangentbordet, så som visas på bild 28.

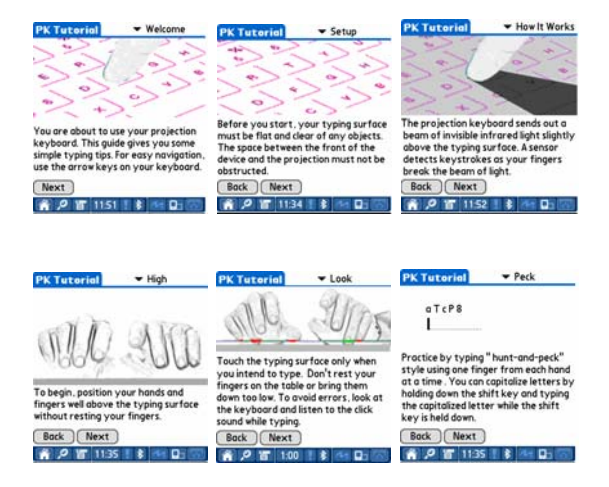

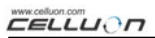

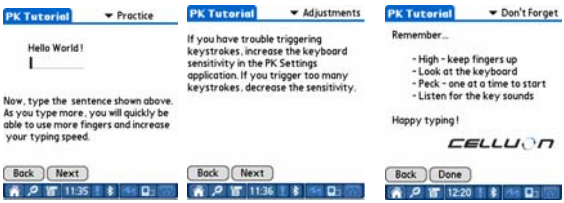

**Bild 28. PK Tutorial** 

## **5.2.6 Ikonprydda snabbtangenter**

Tabell 2.1 beskriver de ikonprydda tangenterna.

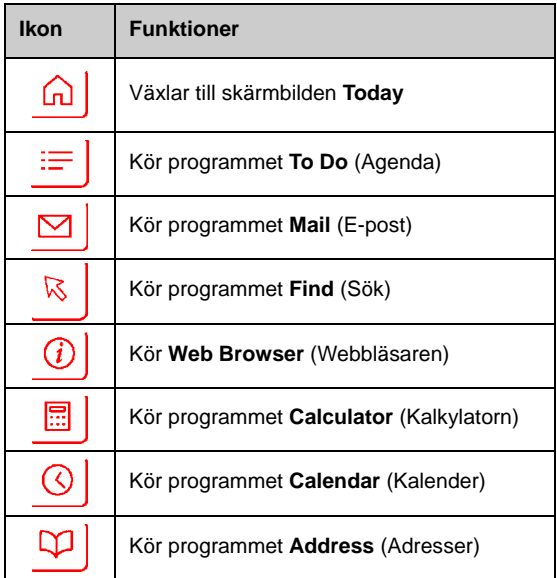

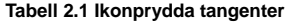

## **5.2.7 Snabbkommandon**

Tabell 2.2. visar en lista över FN och CTRL

tangentkombinationer..

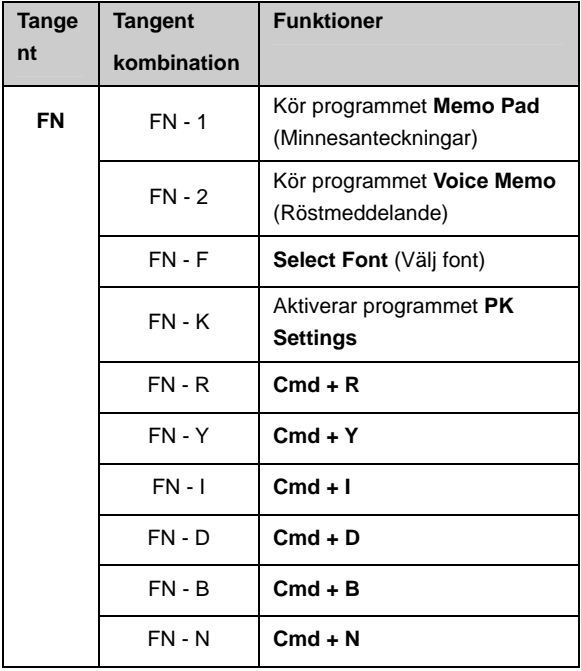

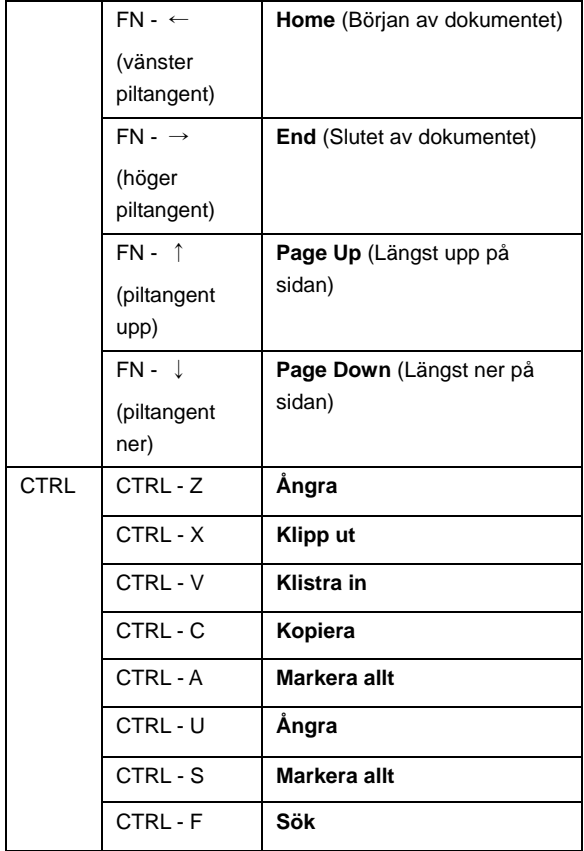

| Klistra in |
|------------|
|------------|

**Tabell 2.2 Tangentkombinationer** 

# **6. Tangentbordets layout**

Det virtuella tangentbordet är uppbyggt på följande sätt

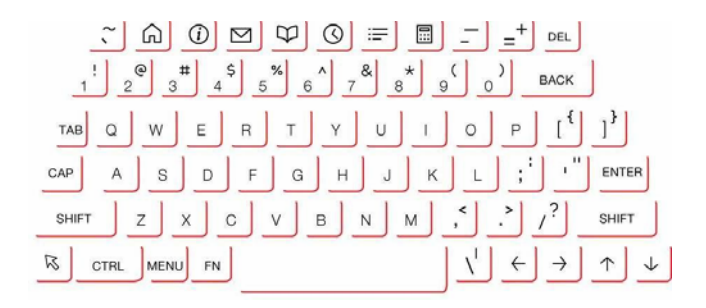

# **7. Skriva latinska bokstäver och specialtecken**

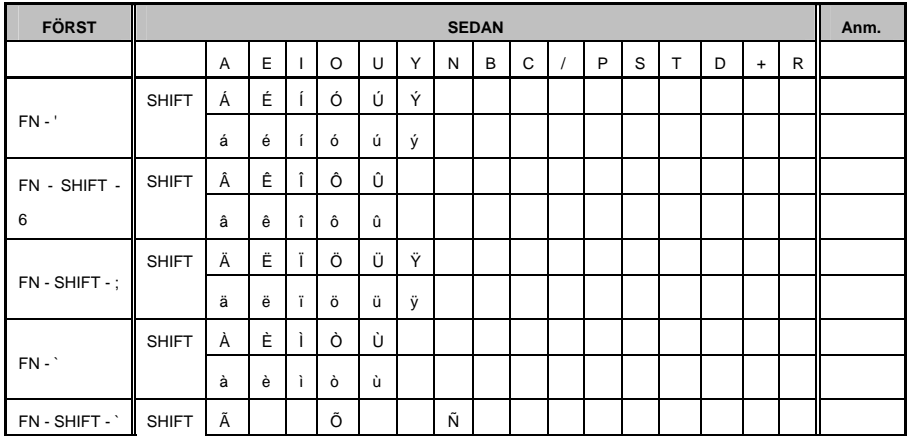

# **EELLUON**

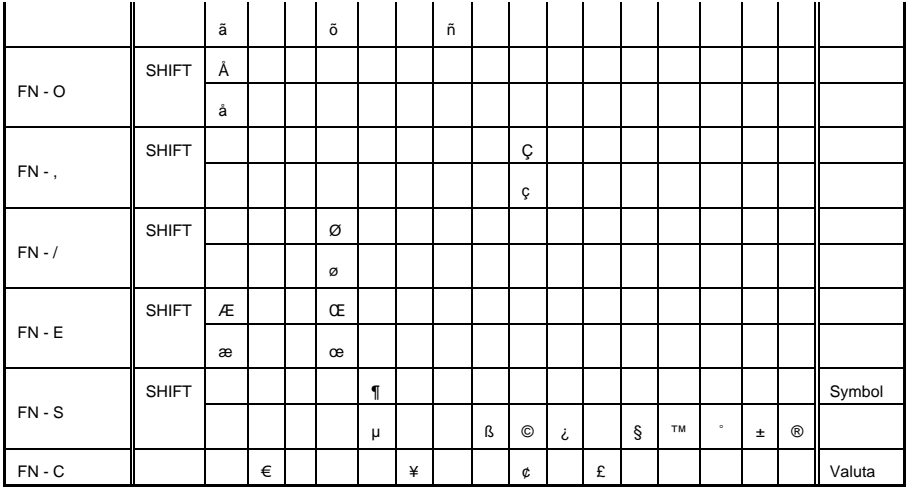

Exempel 1) för att infoga tecknet "Á": Tryck på tangenterna FN och ' samtidigt. Släpp båda tangenterna. Tryck på tangenterna SHIFT och A samtidigt.

Exempel 2) för att infoga tecknet " ñ ": Tryck på tangenterna FN, SHIFT och ` samtidigt. Släpp alla tangenterna. Tryck på N-tangenten

Exempel 3) för att infoga tecknet "€": Tryck på tangenterna FN och C samtidigt. Släpp båda tangenterna. Tryck på E-tangenten.

# **8. Ställa in känslighet**

Det virtuella tangentbordet uppfattar tangenttryckningar beroende på hur mycket ljus som reflekteras från ditt finger. Eftersom det ljus som uppfattas varierar beroende på omgivningen bör känsligheten ställas in efter rådande förhållanden.

#### **Hur man ställer in känsligheten**

1. Klicka på Sensitivity i inställningsmenyn.

2. Ställ in känsligheten med skjutknappen. Kontrollera om en tangenttryckning registreras genom att trycka mitt på mellanslagstangenten.

## **Faktorer som påverkar känsligheten**

- − Hudfärg
- − Fingrets tjocklek
- − Skrivvana (nybörjare trycker för hårt på tangenterna)
- − Smycken, manikyr, handkräm, etc.
- − Omgivning

#### **Observera**

− Känsligheten måste ställas om för att passa till en ny användare.

− Undvik mycket starkt ljus för bästa möjliga funktion.

− Omgivningsfaktorer som kan inverka innefattar:

− direkt solljus, artificiellt ljus, IrDA-ljus (Infra Red Data Association), fjärrkontroller.

www.celluon.com CELLUON

# **9. Säkerhetsföreskrifter**

- Titta aldrig rakt in i liuskällan.
- y Undvik direkt solljus och stark infraröd strålning.
- Använd inte apparaten i starkt ljus.
- Använd inte apparaten under starkt elektriskt lius.
- Sätt inte in ledande material i apparaten och skada inte portarna för ström och kommunikation.
- Slå inte på apparaten och vält den inte, då kan den skadas och sluta att fungera.
- Demontera inte apparaten. (garantin upphör att gälla)
- Använd endast medföljande, anpassad kabel/laddningsadapter.
- y Högt tryck eller hetta kan göra så att litiumjonbatteriet exploderar.
- Ta bort alla föremål mellan apparaten och tangentbordet.
- Ställ helst apparaten på en plan yta.
- Undvik genomskinliga ytor och glas.
- Fingrarna bör inte hållas längre än 5 mm från ytan.
- Använd och förvara inte apparaten vid höga temperaturer eller i fuktiga utrymmen.
- Doppa inte ner apparaten i vatten.
- Du kan inte få service på garantin för ett batteri som inte fungerar på grund av att det kommit i kontakt med vatten. (syns på färgen på klistermärket.)

# **10. Felsökning**

y **Det går inte att sätta på utrustningen.** 

Orsak: urladdat batteri.

Åtgärd: ladda upp batteriet helt.

y **Tangenttryckningarna uppfattas inte fast tangentbordet är anslutet.** 

Orsak: känsligheten är för lågt inställd.

Åtgärd: öka känsligheten och starta om apparaten.

## **• Bilden av tangentbordet syns inte, fast det fungerar.**

Orsak: för låg ljusstyrka, står på vänteläge eller är avstängd

Åtgärd: öka ljusstyrkan, sätt på normalt driftläge eller koppla

på apparaten

Orsak: batteriet är inte laddat.

Åtgärd: ladda batteriet.

Orsak: apparaten har överhettats.

Åtgärd: flytta den till en svalare plats och vänta en liten stund.

Orsak: bilden har inte projicerats på en plan yta.

Åtgärd: projicera på en plan yta.

#### y **Fel tangenter känns igen när man skriver.**

Orsak: känsligheten är för högt inställd.

Åtgärd: minska känsligheten och starta om apparaten.

Orsak: bilden har inte projicerats på en plan yta.

Åtgärd: projicera bilden på en plan yta.

# **11. Specifikationer och dimensioner**

# **Tangentbordsprojektion**

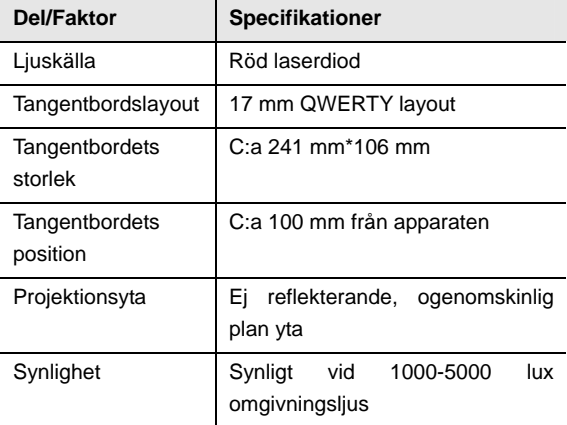

## **Tangentbordssensor**

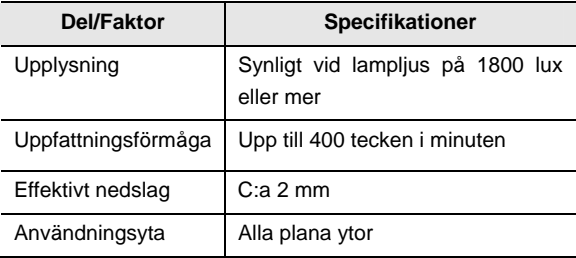

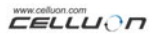

## **Elspecifikationer**

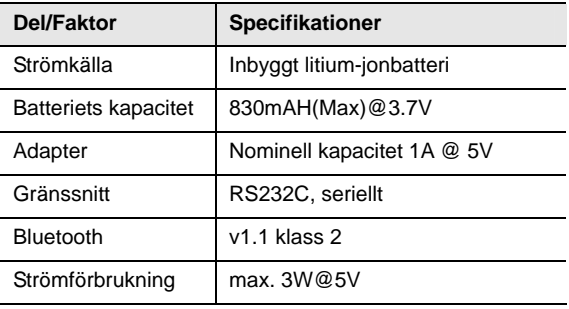

# **Omgivningsbetingelser**

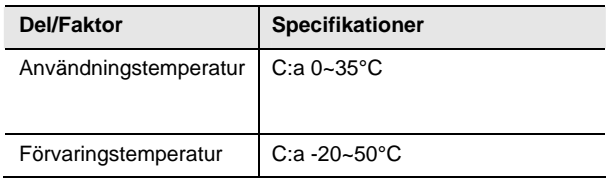

#### **Kompatibla operativsystem**

- − Microsoft Windows Mobile 2003
- − Palm OS 5.x
- − Microsoft Windows XP
- − **Storlek (mm):** 93 \* 39 \* 37.5
- − **Vikt**: 109 g

För information om utrustningens och drivrutinens kompatibilitet, gå in på http://www.celluon.de / www.plawa.com

#### **Technical Support Europe:**

#### **plawa-feinwerktechnik GmbH & Co. KG**

Bleicherstr. 18

73066 Uhingen

Germany

support@plawa.com

Tel: +49 7161 93 87 220